## Marking "Sync with Diocese" for active records

The instructions were designed to be followed in order. Do not skip a section.

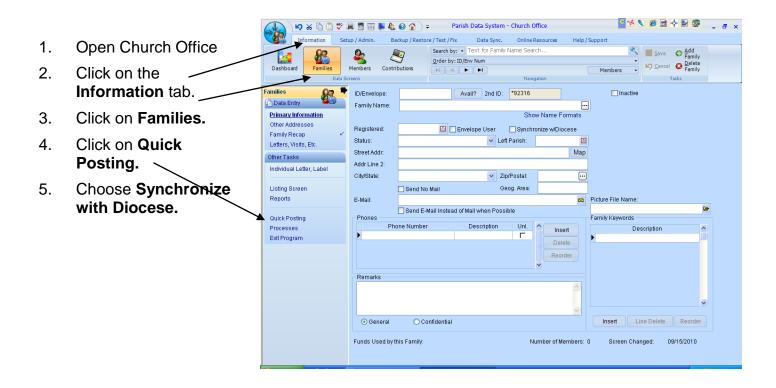

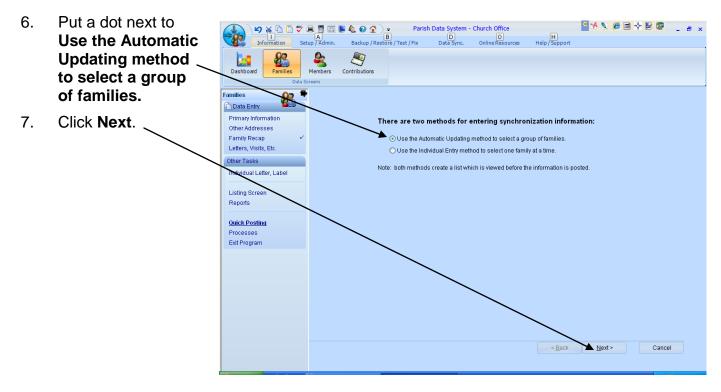

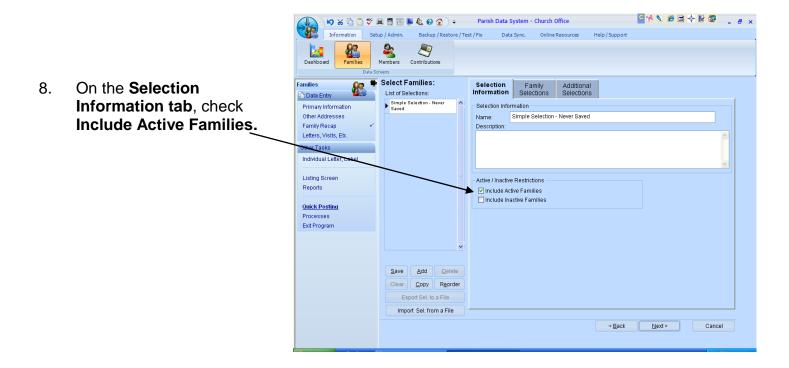

If your active families exist within a certain range of envelope numbers, use the steps 9-11 to identify the appropriate range.. If you do not use "ranges" to segment groups of your parishioners, continue to step 12.

9. Click the Family Selections tab.

- 10. Click with your mouse in the white box under the heading of Include Families with **ID/Envelope Numbers.**
- 11. Key in the range that represents your active parishioners.

Use a colon to separate the beginning of the range from the end of the range.

For example. If your active parishioners have envelope

numbers from 1 to 300 you would enter: 1:300.

Special Note: If you use leading zeros you must include them.

For example: 01:300 001:300 or

12. Click Next.

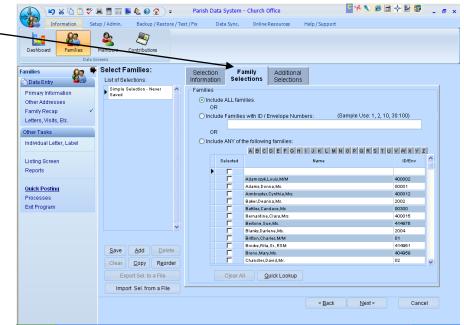

- 13. Put a dot next to Assign the same Synchronize with Diocese checkbox value to all selected families.
- 14. Check the box that says **Synchronize with Diocese**.
- 15. Click Next.
- 16. Review the list of parishioners about to get checked.
- 17. Click Next.
- 18. Choose to print the list or not to print the list.
- 19. Click Finish.
- 20. Answer No to the question Do you want to enter Synchronization Information for Another Group.

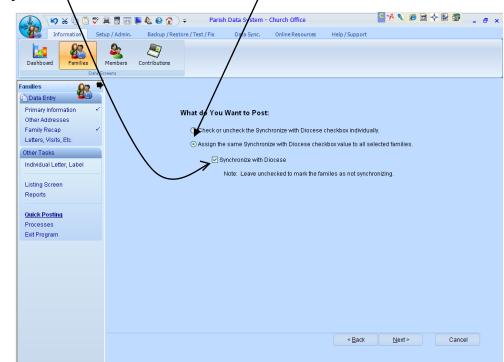

## Automatically marking NEW families "Sync with Diocese"

- 1. Open Church Office
- 2. Click the Setup/Admin tab.
- 3. Click on the downward pointing triangle next to **Setup Options**.
- 4. Click Initial Setup.
- 5. Check "Default Synchronize with the Diocese to True".
- 6. Click Save/OK.

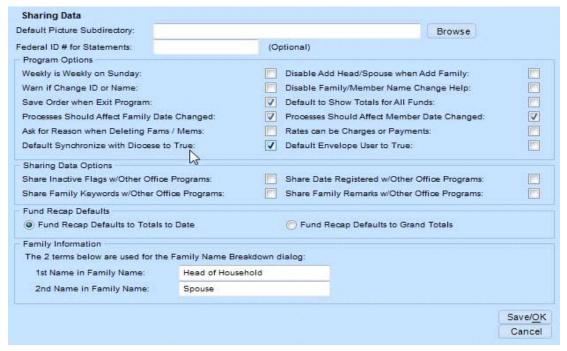